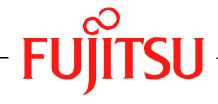

# Fujitsu LifeBook T Series

# **BIOS** Guide

LifeBook T Series Models: T730/TH700

Document Date: 04/23/2010

Document Part Number: FPC58-2708-02

FUJITSU AMERICA, INCORPORATED

# T Series BIOS BIOS SETUP UTILITY

The BIOS Setup Utility is a program that sets up the operating environment for your notebook. Your BIOS is set at the factory for normal operating conditions, therefore there is no need to set or change the BIOS environment to operate your notebook.

The BIOS Setup Utility configures:

- Device control feature parameters, such as changing I/O addresses and boot devices.
- System Data Security feature parameters, such as passwords.

#### **Entering the BIOS Setup Utility**

To enter the BIOS Setup Utility, do the following (or use the SecureCore Menu, as detailed in the next section):

- 1. Turn on or restart your notebook.
- Press [F2] once the Fujitsu logo appears on the screen. This will open the main menu of the BIOS Setup Utility with the current settings displayed.
- 3. Press the [RIGHT ARROW] or [LEFT ARROW] key to scroll through the other setup menus to review or alter the current settings.

#### Using the SecureCore Menu

When the Fujitsu logo appears on the screen. press the [Enter] key or click on the left mouse or touchpad button; the SecureCore Menu will appear.

The SecureCore Menu provides shortcuts to the following menus and information screens:

- BIOS Setup
- Diagnostic Screen
- Boot Menu
- Patent Information
- System Information
- · Continue Booting

Clicking on any of the fields will invoke the screen, information, or action described.

The Boot Menu can also be invoked by pressing the [F12] key when the Fujitsu logo appears on the screen.

#### **Navigating through the Setup Utility**

The BIOS setup utility consists of six menus: Info, System, Advanced, Security, Boot, and Exit. This document explains each menu in turn, including all submenus and setup items.

The following procedures allow you to navigate the setup utility menus:

- 1. To select a menu, use the cursor keys:  $[ \leftarrow ]$ ,  $[ \leftarrow ]$
- To select the different values for each field, press the [Spacebar] or [+] to change to the next lower selection and [F5] or [-] to go to the next higher selection.
- 4. To activate a submenu press the [Enter] key.
- 5. To return to a menu from a submenu, press the [Esc] key.
- 6. To go to the Exit menu from any other menu, press the [Esc] key.

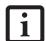

- Selecting a field causes a help message about that field to be displayed on the right-hand side of the screen.
- Pressing the Enter key with the highlight on a selection that is not a submenu or auto selection will cause a list of all options for that item to be displayed.
   Pressing the Enter key again will select the highlighted choice.
- Pressing the [F9] key resets all items in the BIOS to the default values.
- Pressing the [F10] key saves the current configuration and exits the BIOS Setup Utility. You will be asked to verify this selection before it is executed.
- Pressing the [F1] key gives you a general help screen.

# **Entering the Setup Utility After a Configuration Change or System Failure**

If there has been a change in the system configuration that does not agree with the parameter settings stored in your BIOS memory, or there is a failure in the system, the system beeps and/or displays an error message after the Power On Self Test (POST). If the failure is not too

severe, it will give you an opportunity to modify the setup utility settings, as described in the following steps:

 When you turn on or restart the computer there is a beep and/or the following message appears on the screen:

Error message - please run SETUP program Press <F1> key to continue, <F2> to run SETUP

2. If an error message is displayed on the screen, and you want to continue with the boot process and start the operating system anyway, press the [F1] key.

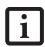

- If your notebook emits a series of beeps that sounds like a code and the display is blank, please refer to the Troubleshooting Section in the system User's Guide. The Troubleshooting Section includes a list of error messages and their meanings.
- If your data security settings require it, you may be asked for a password before the operating system will be opened.
- If an error message is displayed on the screen, and you want to enter the setup utility, press the [F2] key.
- 4. When the setup utility starts with a fault present, the system displays the following message:

Warning!

Error message

[Continue]

Press any key to enter the setup utility. The system will then display the Info Menu with current parameters values.

## INFO MENU - DISPLAYS BASIC SYSTEM INFORMATION

The Info Menu is a display only screen that provides the configuration information for your notebook.

The following table shows the names of the menu fields for the Info menu and the information displayed in those fields. These fields are for information purposes only, and cannot be modified by the user.

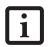

The information, including CPU type and speed, and total memory, displayed on this screen varies according to the unit you purchased.

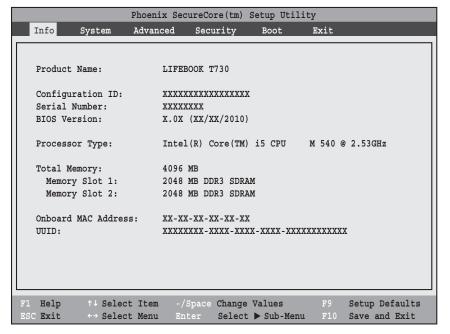

Figure 1. Info Menu

Table 1: Fields, Options and Defaults for the Info Menu

| Menu Field                                                                                                    | Default                                     | Menu Field           | Default                             |  |  |
|----------------------------------------------------------------------------------------------------|---------------------------------------------|----------------------|-------------------------------------|--|--|
| Note that all of the fields on this screen are display only and are for reference.  Note that the parameters listed <b>may be different for your system</b> , depending upon the system configuration. |                                             |                      |                                     |  |  |
| Product Name:                                                                                                    | LIFEBOOK T730                               | Total Memory:        | 4096 MB                             |  |  |
| Configuration ID:                                                                                                    | xxxxxxxxxxxxx                               | Memory Slot 1:       | 2048 MB DDR3 SDRAM                  |  |  |
| Serial Number:                                                                                                    | xxxxxxxx                                    | Memory Slot 2:       | 2048 MB DDR3 SDRAM                  |  |  |
| BIOS Version:                                                                                                    | 1.0 (XX/XX/2010)                            | Onboard MAC Address: | XX-XX-XX-XX-XX                      |  |  |
| Processor Type:                                                                                                    | Intel(R) Core(TM) i5 CPU M 540 @<br>2.53GHz | UUID:                | XXXXXXXX-XXXX0XXXX-<br>XXXXXXXXXXXX |  |  |

# **SYSTEM MENU – SETTING STANDARD SYSTEM PARAMETERS**

The System Menu allows you to set or view the current system parameters. (See Navigating through the Setup Utility on page 2 for more information.)

The following tables show the names of the menu fields for the System menu and its submenus, all of the options for each field, the default settings and a description of the field's function and any special information needed to help understand the field's use.

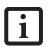

System Time and System Date can also be set from your operating system without using the setup utility. Use the Date and Time icon on your Windows Control panel or type time or date from the MS-DOS prompt.

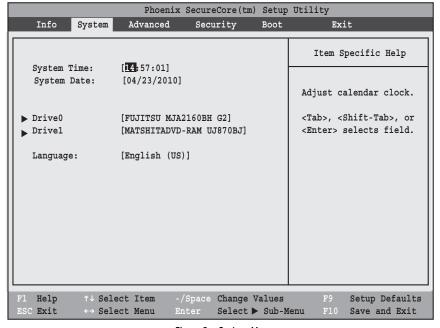

Figure 2. System Menu

#### Table 2: Fields, Options and Defaults for the System Menu

Note that the parameters listed in the following table may vary depending upon your system's configuration.

| Menu Field   | Options | Default | Description                                                                                                    |
|--------------|---------|---------|----------------------------------------------------------------------------------------------------|
| System Time: | _       | _       | Sets and displays the current time. Time is in a 24 hour format of hours:minutes:seconds with 2 digits for each. (HH:MM:SS). Example: 16:45:57. You may change each segment of the time separately. Move between the segments with the [Tab] key and/or [Shift] + [Tab] keys.                                  |
| System Date: | _       | _       | Sets and displays the current date. Date is in a month/day/year numeric format with 2 digits each for month and day and 4 digits for year. (MM/DD/YYYY) for example: 03/20/2007. You may change each segment of the date separately. Move between the segments with the [Tab] key and/or [Shift] + [Tab] keys. |

LifeBook AH530 BIOS

# Table 2: Fields, Options and Defaults for the System Menu

Note that the parameters listed in the following table may vary depending upon your system's configuration.

| Menu Field | Options                                           | Default                                  | Description                                                                                                    |
|------------|---------------------------------------------------|------------------------------------------|----------------------------------------------------------------------------------------------------|
| Drive0     | Selects the Drive0<br>Serial ATA drive<br>submenu | The product number of the hard drive.    | Display the type of device on this ATA/IDE interface. Pressing the Enter key selects the Serial ATA DriveO submenu allowing additional device configuration options for this interface.                  |
| Drive1:    | Selects the Drive1<br>Serial ATA drive<br>submenu | The product number of the optical drive. | Display the type of device on this ATA/IDE interface, if there is one. Pressing the Enter key selects the Serial ATA Drive1 submenu allowing additional device configuration options for this interface. |
| Language:  | • English (US) • Japanese (JP)                    | [English (US)]                           | The default setting differs between the US/European and the Japanese model. Selects the display language for the BIOS.                                                                                   |

#### Drive0 Submenu of the System Menu

The Drive0 submenu identifies what ATA devices are installed.

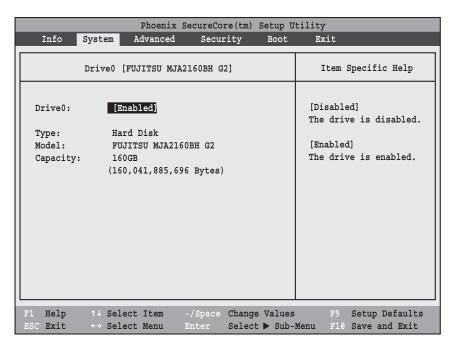

Figure 3. Drive0 Master Submenu

Table 3: Fields, Options and Defaults for the DriveO Submenu of the System Menu

| Menu Field | Options                                    | Default   | Description                                                                |
|------------|--------------------------------------------|-----------|----------------------------------------------------------------------------|
| Drive0:    | <ul><li>Disabled</li><li>Enabled</li></ul> | [Enabled] | Allows you to enable or disable the hard drive 0.                          |
| Туре:      |                                            |           | Information only: Displays the type of hard disk installed as drive 0.     |
| Model:     |                                            |           | Information only: Displays the model of hard disk installed as drive 0.    |
| Capacity   |                                            |           | Information only: Displays the capacity of hard disk installed as drive 0. |

#### Drive1 Submenu of the System Menu

The Drive1 submenu allows you to configure secondary ATA devices.

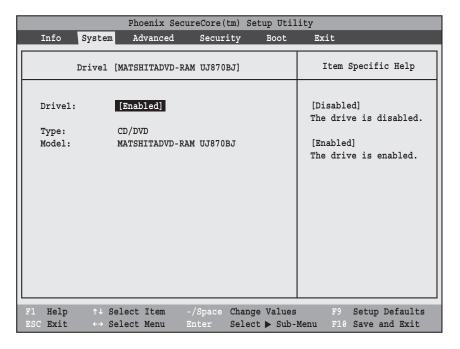

Figure 4. Drive1 Submenu

Table 4: Fields, Options and Defaults for the Drive1 Submenu of the System Menu

| Menu Field | Options                                    | Default   | Description                                                          |
|------------|--------------------------------------------|-----------|----------------------------------------------------------------------|
| Drive1:    | <ul><li>Disabled</li><li>Enabled</li></ul> | [Enabled] | Allows you to enable or disable the drive 1.                         |
| Туре:      |                                            |           | Information only: Displays the type of device installed as drive 1.  |
| Model:     |                                            |           | Information only: Displays the model of device installed as drive 1. |

#### **Exiting from System Menu**

When you have finished setting the parameters on this menu, you can either exit from the setup utility, or move to another menu. If you wish to exit from the setup utility, press the [Esc] key or use the cursor keys to go to the Exit menu. If you wish to move to another menu, use the cursor keys.

# **ADVANCED MENU – SETTING DEVICE FEATURE CONTROLS**

The Advanced Menu allows you to:

- Set the keyboard and mouse features.
- Select between the display panel and an external display.
- Enable or disable the ATA, Bluetooth, LAN, WLAN, IEEE1394, WWAN, and Ambient Light Sensor controllers.
- Configure CPU and USB features in your system.
- Configure a variety of power-saving features.

(See Navigating through the Setup Utility on page 2 for more information.)

The following tables show the names of the menu fields for the Advanced Menu and its submenus, all of the options for each field, the default settings and a description of the field's function and any special information needed to help understand the field's use.

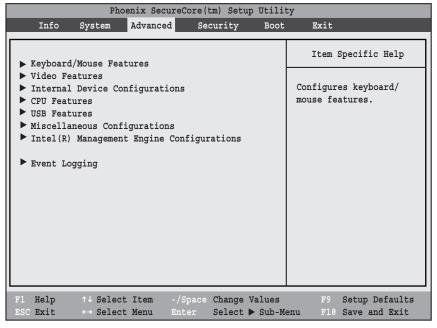

Figure 5. Advanced Menu

Table 5: Fields, Options and Defaults for the Advanced Menu

| Menu Field                     | Description                                                                                                    |  |
|--------------------------------|----------------------------------------------------------------------------------------------------|--|
| Keyboard/Mouse Features        | When selected, opens the Keyboard/Mouse Features submenu, which allows setting NumLock parameters.                                                                                                    |  |
| Video Features                 | When selected, opens the Video Features submenu, which allows routing of video signals to different displays.                                                                                                    |  |
| Internal Device Configurations | When selected, opens the Internal Device Configuration submenu, which allows enabling or disa the ATA, Bluetooth, LAN, WLAN, IEEE1394, Ambient Light SensorWWAN, and camera controlled                                       |  |
| CPU Features                   | When selected, opens the CPU Features submenu to allow you to enable/disable multi-core processing, SpeedStep(R) Technology, XD Bit functional;ity, Virtualization Technology, and HT Technology (i7, i5, and i3 CPUs only). |  |

LifeBook AH530 BIOS

# Table 5: Fields, Options and Defaults for the Advanced Menu

| Menu Field                                  | Description                                                                                                    |  |
|---------------------------------------------|----------------------------------------------------------------------------------------------------|--|
| USB Features                                | When selected, opens the USB Features submenu to allow you to enable or disable legacy USB devices and SCSI SubClass support.                                                                                                    |  |
| Miscellaneous Configurations                | When selected, opens the Miscellaneous Configurations submenu to allow you to enable or disable the power button, Wake Up On LAN, Auto Save, and control volume settings.                                                               |  |
| Intel(R) Management<br>Engine Configuration | (Available in T730 model, not TH700). When selected, opens the Intel(R) Management Engine Configuration submenu to allow you to make Client-Initiated Remote Access (CIRA) requests for remote assistance in fixing a computer problem. |  |
| Event Logging                               | When selected, opens the event logging submenu.                                                                                                    |  |

#### Keyboard/Mouse Features Submenu of the Advanced Menu

The Keyboard/Mouse Features submenu is for setting the parameters of the integrated and external mouse and keyboard.

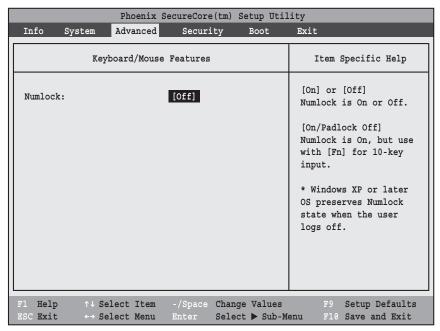

Figure 6. Keyboard/Mouse Features Submenu

Table 6: Fields, Options and Defaults for the Keyboard/Mouse Submenu of the Advanced Menu

| Menu Field | Options               | Default | Description                                                                                                    |
|------------|-----------------------|---------|----------------------------------------------------------------------------------------------------|
| Numlock:   | On Off On/Padlock Off | [Off]   | Sets the NumLock function state when the computer completes booting. When [On] or [Off], Numlock is on or off. When [On/Padlock Off] is selected, Numlock is on, but [Fn] key must be used for 10-key input.  Windows XP (or later OS) preserves Numlock state when the user logs off. |

#### Video Features Submenu of the Advanced Menu

The Video Features submenu is for setting the display parameters.

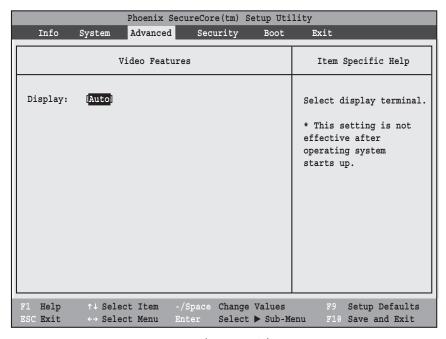

Figure 7. Video Features Submenu

Table 7: Fields, Options and Defaults for the Video Features Submenu of the Advanced Menu

| Menu Field | Options                                                               | Default | Description                                                                                                    |
|------------|-----------------------------------------------------------------------|---------|----------------------------------------------------------------------------------------------------|
| Display:   | Internal Flat Panel     External (Analog)     External (DVI)     Auto | [Auto]  | (Note that [External DVI] option is only available in T730 model, not TH700). Selects where the video signal will be routed. Note that this setting is overridden after Windows starts up. |

#### Internal Device Configurations Submenu of the Advanced Menu

The Internal Device Configuration submenu allows the user to enable or disable Bluetooth, LAN, Wireless LAN, IEEE 1394 and internal camera controllers.

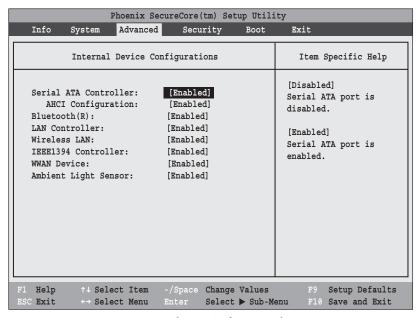

Figure 8. Internal Device Configuration Submenu

Table 8: Fields, Options and Defaults for the Internal Device Configuration Submenu of the Advanced Menu

| Menu Field             | Options                                    | Default   | Description                                                                 |
|------------------------|--------------------------------------------|-----------|-----------------------------------------------------------------------------|
| Serial ATA Controller: | <ul><li>Disabled</li><li>Enabled</li></ul> | [Enabled] | Enables or disables the Serial ATA port.                                    |
| AHCI Configuration:    | <ul><li>Disabled</li><li>Enabled</li></ul> | [Enabled] | Enables or disables the selected Advanced Host Controller Interface (AHCI). |
| Bluetooth:             | <ul><li>Disabled</li><li>Enabled</li></ul> | [Enabled] | Enables or disables the Bluetooth device.                                   |
| LAN Controller:        | <ul><li>Disabled</li><li>Enabled</li></ul> | [Enabled] | Enables or disables the LAN controller.                                     |
| Wireless LAN:          | <ul><li>Disabled</li><li>Enabled</li></ul> | [Enabled] | Enables or disables the Wireless LAN controller.                            |
| IEEE1394 Controller:   | <ul><li>Disabled</li><li>Enabled</li></ul> | [Enabled] | Enables or disables the IEEE 1394 controller.                               |
| WWAN Device:           | <ul><li>Disabled</li><li>Enabled</li></ul> | [Enabled] | Enables or disables the Wireless WAN device.                                |
| Ambient Light Sensor:  | <ul><li>Disabled</li><li>Enabled</li></ul> | [Enabled] | Enables or disables the Ambient Light Sensor feature.                       |

#### **CPU Features Submenu of the Advanced Menu**

The CPU Features submenu provides options for configuring the Intel Core Multi-Processing and SpeedStep power management features of the CPU.

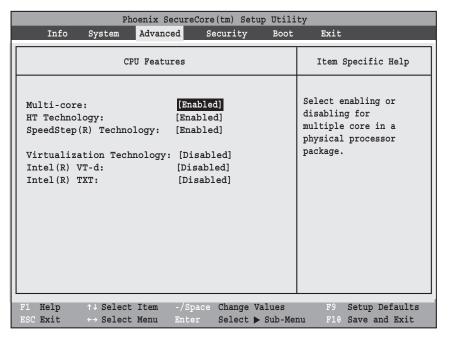

Figure 9. CPU Features Submenu

Table 9: Fields, Options and Defaults for the CPU Features Submenu of the Advanced Menu

| Menu Field                    | Options                                    | Default    | Description                                                                                                    |
|-------------------------------|--------------------------------------------|------------|----------------------------------------------------------------------------------------------------|
| Multi-core:                   | Enabled     Disabled                       | [Enabled]  | Enables or disables the Intel Core Multi-Processing features.                                                                                                    |
| HT Technology:                | <ul><li>Disabled</li><li>Enabled</li></ul> | [Enabled]  | Enables or disable Hyper-Threading (HT) Technolgy.                                                                                                    |
| SpeedStep(R)<br>Technology:   | Disabled     Enabled                       | [Enabled]  | Enables or disables the SpeedStep(R) Technology features.                                                                                                    |
| Virtualization<br>Technology: | Disabled     Enabled                       | [Disabled] | Enables or disables Virtualization Technology, an Intel technology which includes hardware enhancements to improve upon software-based virtualization technologies.                                                                                    |
| Intel(R) VT-d:                | Disabled     Enabled                       | [Disabled] | (This feature appears only in T730 model, not TH700). Enables or disables Virtualization Technolgy for Directed I/O. This can only be changed when Virtualization Technology is enabled.                                                               |
| Intel(R) TXT:                 | Disabled     Enabled                       | [Disabled] | This feature is not currently enabled. Note that in order for this field to be enabled, in the Security menu -> TPM (Security Chip) Setting submenu, the Security Chip must be enabled and the Current TPM State must be set to Enabled and Activated. |

#### **USB Features Submenu of the Advanced Menu**

The USB Features submenu provides options for enabling or disabling the USB devices.

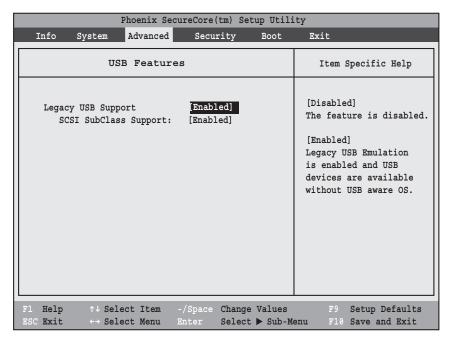

Figure 10. USB Features Submenu

Table 10: Fields, Options and Defaults for the USB Features Submenu of the Advanced Menu

| Menu Field             | Options                                    | Default   | Description                                                                                                    |
|------------------------|--------------------------------------------|-----------|----------------------------------------------------------------------------------------------------|
| Legacy USB Support:    | <ul><li>Disabled</li><li>Enabled</li></ul> | [Enabled] | When Enabled is selected, Legacy USB Emulation is enabled and the USB devices are available without a USB-aware OS. When Disabled is selected, Legacy USB support is disabled.                                                                            |
| SCSI SubClass Support: | Disabled     Enabled                       | [Enabled] | When Enabled is selected, USB devices that belong to the SCSI subclass in the mass storage class (e.g., USB Memory Key) are enabled. Note that enabling this feature may cause the system to hang during POST, depending on the device that is connected. |

#### Miscellaneous Configurations Submenu of the Advanced Menu

The Miscellaneous Configurations submenu provides options for enabling or disabling the power button and the Wake Up On LAN feature, and setting the volume and video memory size.

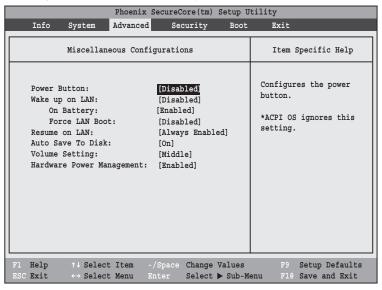

Figure 11. Miscellaneous Configurations Submenu

Table 11: Fields, Options and Defaults for the Miscellaneous Configurations Submenu of Advanced Menu

| Menu Field                    | Options                                      | Default             | Description                                                                                                    |
|-------------------------------|----------------------------------------------|---------------------|----------------------------------------------------------------------------------------------------|
| Power Button:                 | <ul><li>Disabled</li><li>Power Off</li></ul> | [Disabled]          | Selecting Disabled disables the power button. Selecting Power Off allows you to turn off system power with the power button.                                                                                                    |
| Wake up on LAN:               | <ul><li>Disabled</li><li>Enabled</li></ul>   | [Disabled]          | Enabled allows the system to wake up when the internal LAN device receives a specific signal while in power-off state. Selecting Disabled disables this feature.                                                                                                    |
| On Battery:                   | <ul><li>Disabled</li><li>Enabled</li></ul>   | [Enabled]           | When disabled, Wake Up On LAN is only enabled when there is an AC adapter connected.                                                                                                    |
| Force LAN Boot:               | Disabled     Enabled                         | [Disabled]          | This feature is active only when "Wake up on LAN" is enabled. When enabled, in the event of a system wake-up on LAN, the system will try to first boot from the LAN before attempting to boot from any other device, regardless of the BIOS boot priority settings or disabling of the Preboot Execution Environment. |
| Resume on LAN:                | On AC mode only     Always Enabled           | [Always<br>Enabled] | When "On AC mode only" is selected, Wake Up On LAN from standby/hibernate states is only enabled when AC adapter connected.                                                                                                    |
| Auto Save To Disk:            | • Off<br>• On                                | [On]                | Turns the Auto Save To Disk feature on and off. When it is turned on, a system in suspend mode will save its state to disk and power off when low battery state is reached.                                                                                                    |
| Volume Setting:               | Off Minimum Middle Maximum                   | [Middle]            | Selects the initial volume setting for the system.                                                                                                    |
| Hardware Power<br>Management: | <ul><li>Disabled</li><li>Enabled</li></ul>   | [Enabled]           | Allows you to enable or disable the Hardware Power Management technology.                                                                                                    |

#### Intel(R) Management Engine Configurations Submenu of the Advanced Menu

(The menu is available in T730 model, not TH700). The Management Engine Configurations submenu provides options to allow you to make Client-Initiated Remote Access (CIRA) requests for remote assistance in fixing a computer problem.

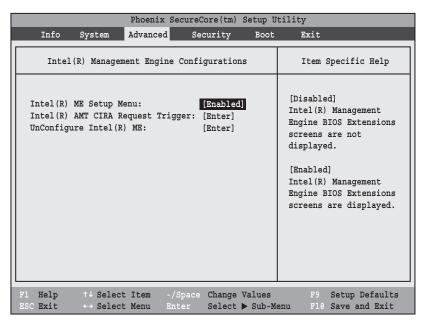

Figure 12. Miscellaneous Configurations Submenu

Table 12: Fields, Options and Defaults for the Miscellaneous Configurations Submenu of Advanced Menu

| Menu Field                            | Options                                    | Default   | Description                                                                                                    |
|---------------------------------------|--------------------------------------------|-----------|----------------------------------------------------------------------------------------------------|
| Intel(R) ME Setup Menu:               | <ul><li>Disabled</li><li>Enabled</li></ul> | [Enabled] | When enabled, Management Engine BIOS Extension screens are displayed. When disable, the screens are not displayed. |
| Intel(R) AMT CIRA Request<br>Trigger: | • Enter                                    | [Enter]   | Press [Enter] to make a request for remote assistance with fixing your system.                                     |
| UnConfigure Intel(R) ME:              | • Enter                                    | [Enter]   | Press [Enter] to unconfigure the Management Engine.                                                                |

#### **Event Logging Submenu of the Advanced Menu**

The Event Logging submenu configures event logging features for DMI events.

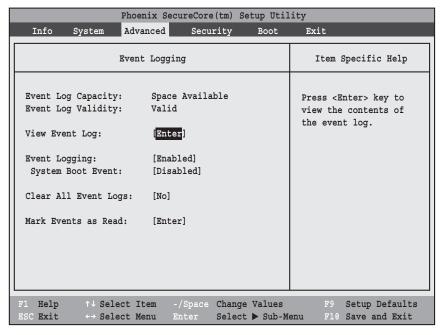

Figure 13. Event Logging Submenu

Table 13: Fields, Options and Defaults for the Event Logging Submenu of the Advanced Menu

| Menu Field            | Options                                    | Default         | Description                                                              |
|-----------------------|--------------------------------------------|-----------------|--------------------------------------------------------------------------|
| Event Log Capacity:   |                                            | Space Available | Display only                                                             |
| Event Log Validity:   |                                            | Valid           | Display only                                                             |
| View Event Log:       | • Enter                                    | [Enter]         | Allows you to view content of event log                                  |
| Event Logging:        | <ul><li>Disabled</li><li>Enabled</li></ul> | [Enabled]       | Turns event logging on and off for all DMI events.                       |
| System Boot Event:    | <ul><li>Disabled</li><li>Enabled</li></ul> | [Disabled]      | Turns event logging on and off for DMI system boot events.               |
| Clear All Event Logs: | • No<br>• Yes                              | [No]            | When set to [Yes] all event logs will be cleared at next boot.           |
| Mark Events as Read:  | • Enter                                    | [Enter]         | Lets you mark all events currently in the event log as having been read. |

### SECURITY MENU – SETTING THE SECURITY FEATURES

The Security menu allows you to set up the data security features of your notebook to fit operating needs and to view the current data security configuration. (See Navigating through the Setup Utility on page 2 for more information.)

The following tables show the names of the menu fields for the Security Menu and its submenus, all the options for each field, the default settings and a description of the field's function and any special information needed to help understand the field's use. The default condition is no passwords required and no write protection.

• Remember your passwords! If you set and forget your User and Master hard disk passwords, Fujitsu Computer Systems will not be able to reset it. You may lose data and have to replace your system board or hard disk drive

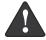

• WARNING. VERY IMPORTANT if your hard disk drive is protected using a Full Disk Encryption (FDE) "engine". FDE encrypts all data as it is written to the hard drive. When data is retrieved from the hard drive, it is decrypted by the same engine. If you forget your hard disk security password on a system with FDE, all data and applications on the hard drive will remain encrypted and will effectively be lost. Be sure to remember your hard disk password.

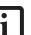

- Entering a password incorrectly 3 times in a row causes the keyboard and mouse to be locked out and [System Disabled] to be displayed. If this occurs, restart the computer by turning off and on the power with the power switch and use the correct password on reboot.
- If you make an error when re-entering the password a Warning will be displayed. To try again press [Enter], then retype the password, or press [Esc] to abort the password process.
- If the Security Panel on Resume is Enabled and the Password on Boot is Disabled you will not have to type your password upon resuming the system from the Suspend or Save-to-Disk modes. Power Management Security will work only if Password boot is enabled.

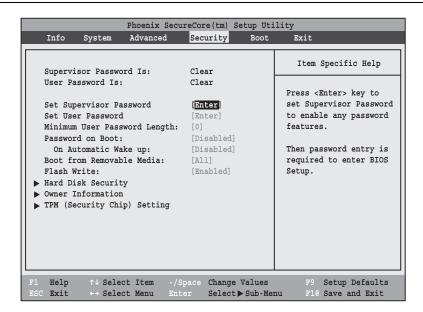

Figure 14. Security Menu

Table 14: Fields, Options and Defaults for the Security Menu

| Menu Field                       | Options                                    | Default    | Description                                                                                                    |
|----------------------------------|--------------------------------------------|------------|----------------------------------------------------------------------------------------------------|
| Supervisor<br>Password is:       | _                                          | Clear      | A display-only field. Set is displayed when the system supervisor password is set and Clear when it is not.                                                                                                    |
| User Password is:                | _                                          | Clear      | A display-only field. Set is displayed when the general user password is set, and Clear when it is not.                                                                                                    |
| Set Supervisor<br>Password       | _                                          | [Enter]    | Sets, changes or cancels the Supervisor Password. The Supervisor Password may be up to seven characters long and must include only letters or numbers (no symbols). Passwords are NOT case-sensitive. To cancel a password press the Enter key instead of entering characters in the Enter New Password field and in the Re-enter New Password field. When a Supervisor Password is set it must be used to access the BIOS setup utility.                                              |
| Set User Password                | _                                          | [Enter]    | This field can only be accessed if the Supervisor Password is set. Sets, changes or cancels the User Password. A User Password may be up to seven characters long and must include only letters or numbers (no symbols). Passwords are NOT case-sensitive. To cancel a password press [Enter] key instead of entering characters in the Enter New Password field and in the Re-enter New Password field. When a User Password is set it must be used to access the BIOS setup utility. |
| Minimum User<br>Password Length: | _                                          | [0]        | Supervisor can set password length (0 to 8) for user password. User cannot set a password shorter than the minimum length.                                                                                                    |
| Password on Boot:                | Disabled     First Boot     Every Boot     | [Disabled] | When set to First Boot, a password (User or Supervisor) is required just once after the Power On Self Test (POST) before the operating system will be read from a disk. When set to Every Boot, a password (User or Supervisor) is required every time after the Power On Self Test (POST) before the operating system will be read from a disk. When set to Disabled no password is required.                                                                                         |
| On Automatic<br>Boot:            | <ul><li>Disabled</li><li>Enabled</li></ul> | [Disabled] | When disabled, password entry is not required when the system wakes up automatically. When enabled, password entry is required upon wake up.                                                                                                    |
| Boot from<br>Removable Media:    | All     Supervisor only                    | [All]      | Supervisor only allows access to boot the computer to removable media after the Supervisor Password is entered.                                                                                                    |
| Flash Write:                     | <ul><li>Disabled</li><li>Enabled</li></ul> | [Enabled]  | When disabled, the BIOS Flash memory will be write protected.                                                                                                    |
| Hard Disk Security:              | _                                          |            | Configures hard disk security features                                                                                                    |
| Owner<br>Information:            | _                                          | _          | Sets Owner information.                                                                                                    |
| TPM (Security<br>Chip) Setting   | _                                          |            | Opens the Trusted Platform Module (TPM) Security Chip Setting submenu to configure the Security Chip.                                                                                                    |

#### **Exiting from the Security Menu**

When you have finished setting the parameters on the Security Menu, you can either exit from setup utility or move to another menu. If you wish to exit from setup utility, press the [Esc] key to go to the Exit Menu. If you wish to move to another menu, use the cursor keys.

#### Hard Disk Security Submenu of the Security Menu

The Hard Disk Security submenu is for configuring hard disk security features.

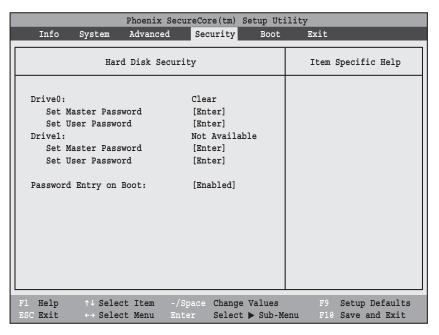

Figure 15. Hard Disk Security Submenu

Table 15: Fields, Options and Defaults for the Hard Disk Security Submenu of the Security Menu

| Menu Field             | Options                 | Default | Description                                                                                                    |
|------------------------|-------------------------|---------|----------------------------------------------------------------------------------------------------|
| Drive0:                | _                       | Clear   | Display-only. Default is Clear. When the DriveO Password has been set, the field changes to Set. When this password is set, the primary hard disk drive cannot be used in another system unless the password is entered.                                                                                                    |
| Set Master<br>Password |                         | [Enter] | Sets, changes or cancels the DriveO Master Password. The DriveO Master Password may be up to seven characters long and must include only letters or numbers (no symbols). Passwords are NOT case-sensitive. When a DriveO Password is set, it must be used to access the hard drive if it is used in another system. Note that the password will not take effect until the system has been rebooted. The Master Password does not provide security; it simply allows the user to set the User Password, which provides true security. |
| Set User Password      | _                       | [Enter] | Sets, changes or cancels the DriveO User Password. The DriveO User Password may be up to seven characters long and must include only letters or numbers (no symbols). Passwords are NOT case-sensitive. When a DriveO Password is set, it must be used to access the hard drive if it is used in another system. Note that the password will not take effect until the system has been rebooted.                                                                                                    |
| Drive1:                | Clear     Not available | Clear   | Display-only. Default is Clear. When the Drive1 Password has been set, the field changes to Set. When this password is set, the primary hard disk drive cannot be used in another system unless the password is entered. When only one drive is installed (Drive 0:), [Not available] appears here.                                                                                                    |

LifeBook AH530 BIOS

Table 15: Fields, Options and Defaults for the Hard Disk Security Submenu of the Security Menu

| Menu Field                 | Options                                    | Default   | Description                                                                                                    |
|----------------------------|--------------------------------------------|-----------|----------------------------------------------------------------------------------------------------|
| Set Master<br>Password     | _                                          | [Enter]   | Sets, changes or cancels the Drive1 Master Password. The Drive10 Master Password may be up to seven characters long and must include only letters or numbers (no symbols). Passwords are NOT case-sensitive. When a Drive0 Password is set, it must be used to access the hard drive if it is used in another system. Note that the password will not take effect until the system has been rebooted. |
| Set User Password          | _                                          | [Enter]   | Sets, changes or cancels the Drive1 User Password. The Drive1 User Password may be up to seven characters long and must include only letters or numbers (no symbols). Passwords are NOT case-sensitive. When a Drive0 Password is set, it must be used to access the hard drive if it is used in another system. Note that the password will not take effect until the system has been rebooted.      |
| Password Entry on<br>Boot: | <ul><li>Disabled</li><li>Enabled</li></ul> | [Enabled] | When set to disabled, entry of a Hard Disk Password is not required before OS boot. (The hard disk is still password-protected without password entry.)                                                                                                    |

#### Owner Information Submenu of the Security Menu

The Owner Information submenu is for setting owner information. Note that the owner information cannot be set without having entered a Supervisor Password.

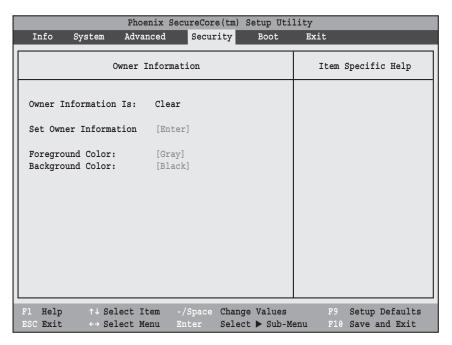

Figure 16. Owner Information Submenu

Table 16: Fields, Options and Defaults for the Owner Information Submenu of the Security Menu

| Menu Field                | Options                                                                                                    |                                                                               | Default | Description                                     |
|---------------------------|----------------------------------------------------------------------------------------------------|-------------------------------------------------------------------------------|---------|-------------------------------------------------|
| Owner Information Is:     | _                                                                                                    |                                                                               | Clear   | Display only.                                   |
| Set Owner<br>Information: | _                                                                                                    |                                                                               | [Enter] | Field to write owner information, (i.e., name). |
| Foreground Color:         | Black Blue Green Cyan Red Magenta  Brown Cyay Cyan Light Light                                                                    | <ul><li>Light Red</li><li>Light Magenta</li><li>Blue</li><li>Yellow</li></ul> | [Gray]  | Set foreground color.                           |
| Background Color:         | <ul> <li>Black</li> <li>Blue</li> <li>White</li> <li>Green</li> <li>Gray</li> <li>Cyan</li> <li>Light</li> <li>Magenta</li> </ul> | <ul><li>Light Red</li><li>Light Magenta</li><li>Blue</li><li>Yellow</li></ul> | [Black] | Set background color.                           |

#### TPM (Security Chip) Setting Submenu of the Security Menu

The TPM (Security Chip) Setting submenu is used to enable or disabled the embedded security chip.

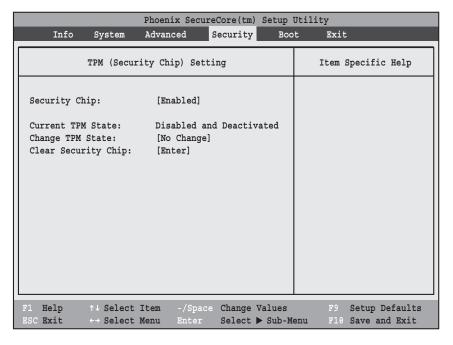

Figure 17. TPM (Security Chip) Setting Submenu

Table 17: Fields, Options and Defaults for TPM (Security Chip) Submenu of Security Menu

| Menu Field          | Options                                                        | Default                  | Description                                                                                                    |
|---------------------|----------------------------------------------------------------|--------------------------|----------------------------------------------------------------------------------------------------|
| Security Chip:      | Disabled     Enabled                                           | [Enabled]                | Allows you to enable or disable the security chip. Note that this is only active if a Supervisor Password has been entered. A reboot is required after configuring the Supervisor Password. Press F10 to save the password and exit the BIOS to configure the Security Chip correctly. The Clear Security Chip option becomes selectable after reboot. |
| Current TPM State:  |                                                                | Disabled and Deactivated | Indicates the current state of the TPM chip.                                                                                                    |
| Change TPM State:   | <ul><li>No Change</li><li>Disable and<br/>Deactivate</li></ul> | [No Change]              | Allows you to enable or disable the TPM chip when the Supervisor Password has been set.                                                                                                    |
| Clear Security Chip | • Enter                                                        | [Enter]                  | Allows you to clear the Security Chip. Note that this does not allow you to access already-encrypted data.                                                                                                    |

# **BOOT MENU – SELECTING THE OPERATING SYSTEM SOURCE**

The Boot Menu is used to select the order in which the BIOS searches sources for the operating system. Follow the instructions for Navigating Through the Setup Utility to make any changes. (See Navigating through the Setup Utility on page 2 for more information.)

The following tables show the names of the menu fields for the Boot menu and its submenu, all of the options for each field, the default settings and a description of the field's function and any special information needed to help understand the field's use.

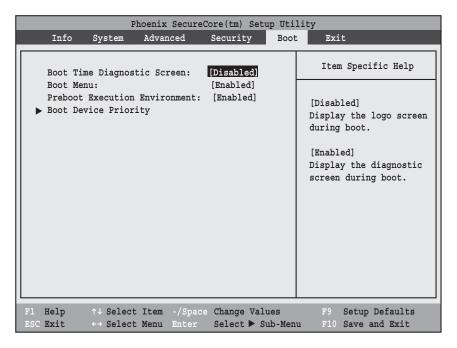

Figure 18. Boot Menu

Table 18: Fields, Options and Defaults for the Boot Menu

| Menu Field                        | Options                                    | Default    | Description                                                                                                    |
|-----------------------------------|--------------------------------------------|------------|----------------------------------------------------------------------------------------------------|
| Boot-time<br>Diagnostic Screen:   | <ul><li>Disabled</li><li>Enabled</li></ul> | [Disabled] | Turns on and off display of test results instead of Fujitsu logo screen during Power On Self Test.                                   |
| Boot Menu:                        | <ul><li>Disabled</li><li>Enabled</li></ul> | [Enabled]  | When Disabled, the Boot Menu is disabled and the [F12] key is ignored. When Enabled, the Boot Menu is enabled.                       |
| Preboot Execution<br>Environment: | <ul><li>Disabled</li><li>Enabled</li></ul> | [Enabled]  | Turns on and off the Preboot Execution Environment (PXE) feature.                                                                    |
| Boot Device<br>Priority           | _                                          | _          | This menu allows setting up the source for the operating system.<br>See "The Boot Device Priority Submenu" in the following section. |

#### **Boot Device Priority Submenu of the Boot Menu**

The Boot Device Priority submenu is for setting the order of checking of sources for the operating system.

• Be careful of the operating environment when booting from a CD or you may overwrite files by mistake.

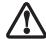

• A bootable CD-ROM has either a floppy disk format or a hard drive format. When the CD-ROM is used, drive allocations change automatically without changing the BIOS setup. If a floppy disk format is used, the CD-ROM becomes Drive A. The CD-ROM will only take drive C: (hard drive format) if the internal hard drive is not present or disabled. The bootable CD-ROM can never use a C: designation if a formatted internal hard drive is present since the C: designator is always reserved for the hard drive. The boot sequence ignores the new drive designations, but your application software will use the new designations.

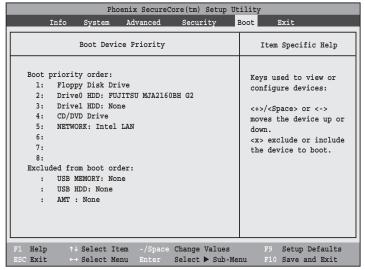

Figure 19. Boot Device Priority Submenu

Table 19: Fields, Options and Defaults for the Boot Device Priority Submenu of the Boot Menu

| Menu Field                                                                                                    | Description                                                                                                    |
|----------------------------------------------------------------------------------------------------|----------------------------------------------------------------------------------------------------|
| Boot priority order:  1: Floppy Disk Drive 2: Drive0: 3: Drive1: 4: CD/DVD Drive 5: NETWORK: 6: 7: 8: Excluded from boot order: : USB MEMORY: : USB HDD: : AMT: | The boot selections determine the order in which the BIOS searches for the operating system during the startup sequence. To change the order, highlight one source by using the [up] or [down] cursor keys and then press the [+] or [-] key to change the order number. Tapping [x] removes from the list a device that is not installed. Tapping [x] on an item in the Excluded list adds the device to the Boot priority list. Be sure to save your changed order when you exit the BIOS setup utility by either going to the Exit Menu and choosing Exit Saving Changes, or pressing F10 and choosing Yes to Save and Exit  NOTE: Be aware that if you use the CD-ROM drive as the first boot device, certain files may be overwritten, depending upon your operating environment. |

#### **Exiting from Boot Menu**

When you have finished setting the boot parameters with the Boot Menu, you can either exit from the setup utility or move to another menu. If you wish to exit from the setup utility press the [Esc] key to go to the Exit Menu. If you wish to move to another menu, use the cursor keys.

### **EXIT MENU - LEAVING THE SETUP UTILITY**

The Exit Menu is used to leave the setup utility. Follow the instructions for Navigating Through the Setup Utility to make any changes. (See Navigating through the Setup Utility on page 2 for more information.)

The following table shows the names of the menu fields for the Exit menu, the default settings and a description of the field's function and any special information needed to help understand the field's use.

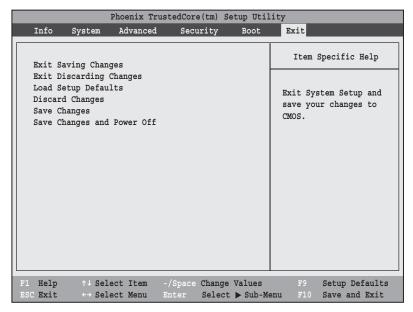

Figure 20. Exit Menu

Table 20: Fields, Options and Defaults for the Exit Menu

| Menu Field                    | Description                                                                                                    |
|-------------------------------|----------------------------------------------------------------------------------------------------|
| Exit Saving<br>Changes        | Exit Saving Changes and Exit will store all the entries on every menu of the setup utility to the BIOS memory, then exit the utility. A confirmation message Save Configuration changes and exit now? [Yes] [No] is displayed.                                                                                                    |
| Exit Discarding<br>Changes    | Selecting Exit Discarding Changes and Exit will exit the setup utility without writing to the BIOS memory. When the BIOS recognizes this selection it will reboot, load the operating system and begin operation.                                                                                                    |
| Load Setup<br>Defaults        | Selecting Load Setup Defaults will load the factory preset default values for all menu fields, then display the message Load default configuration now? [Yes] [No]. When confirmed the setup utility will return to the Exit Menu. To return to another menu follow the directions in the Navigating Through the Setup Utility Section.                                                                              |
| Discard<br>Changes            | Selecting Discard Changes will load the previous values in BIOS memory for all menu fields. The message Load previous configuration now? [Yes] [No] will be displayed. When confirmed the setup utility will return to the Exit menu. To return to another menu, follow the directions in the Navigating Through the Setup Utility Section.                                                                          |
| Save Changes                  | Selecting Save Changes will cause the new settings in all menus to be written to the BIOS memory. The message Save configuration changes now? [Yes] [No] will be displayed. When confirmed, the setup utility will return to the Exit menu. To return to another menu, follow the directions in the Navigating Through the Setup Utility section.                                                                    |
| Save Changes<br>and Power Off | Selecting Save Changes and Power Off will cause the new settings in all menus to be written to the BIOS memory. The message Save configuration changes and power off now? [Yes] [No] will be displayed. When confirmed, the system will shut down. If No is selected, the system will return to the Exit menu. To return to another menu, follow the directions in the Navigating Through the Setup Utility section. |